## **Aufgaben drucken**

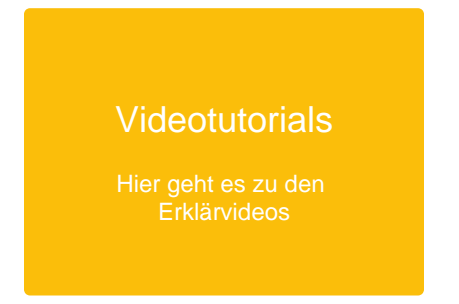

Als Lehrkraft oder Schüler:in können Sie [Aufgaben u](#page-0-0)nd [Abgaben d](#page-1-0)rucken.

<span id="page-0-0"></span>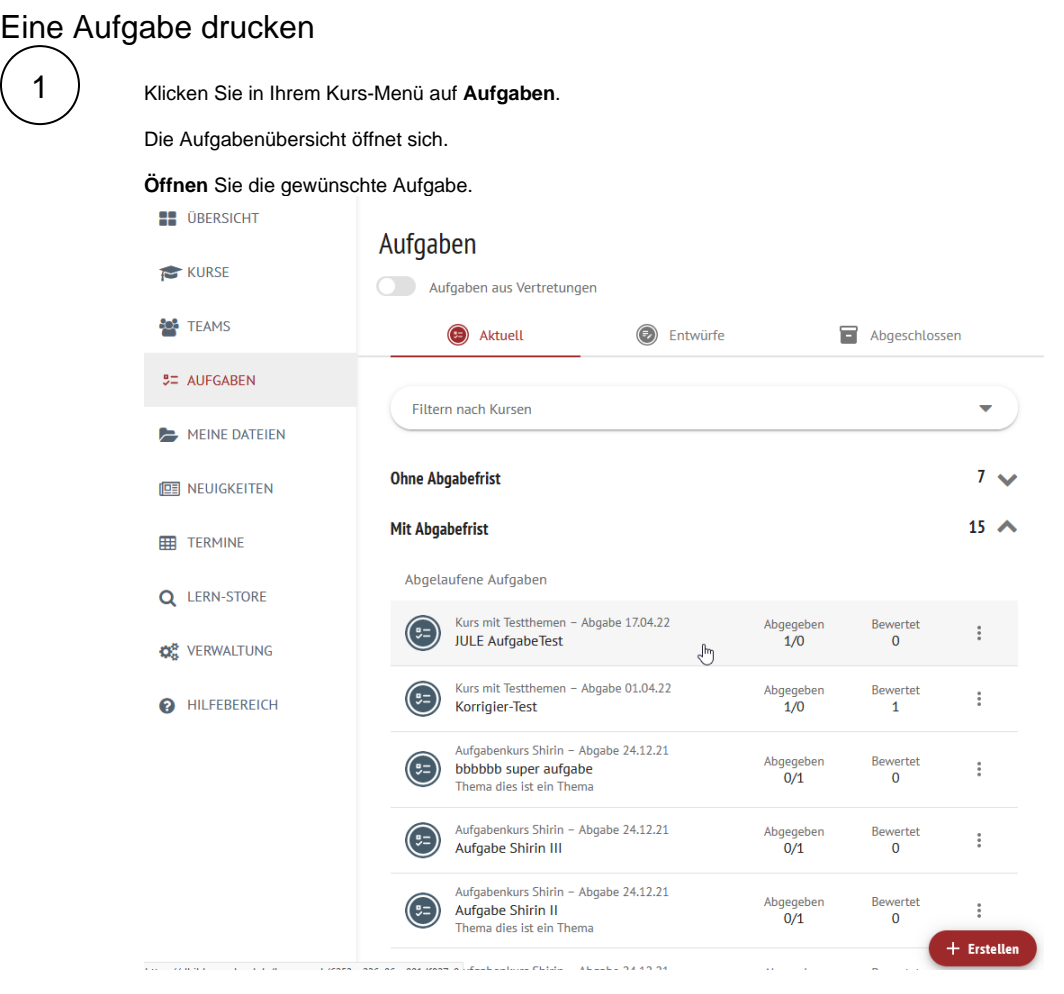

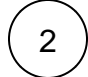

Die Aufgabe öffnet sich.

Klicken sie auf das **Druckersymbol** rechts.

Das Druckformular Ihres Browsers öffnet sich.

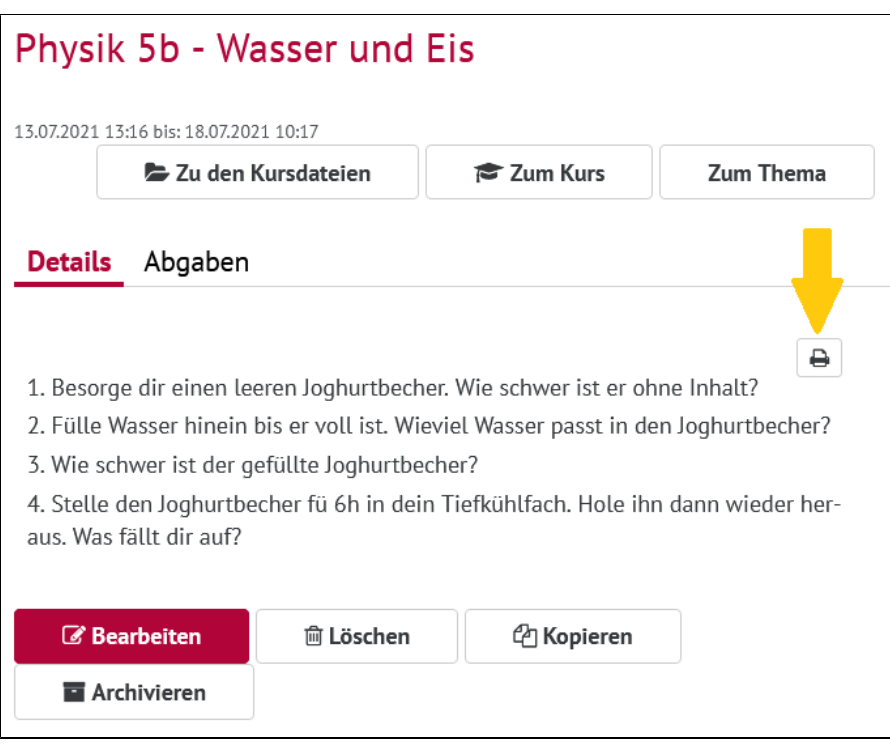

## <span id="page-1-0"></span>Eine Abgabe drucken

1

Klicken Sie in Ihrem Kurs-Menü auf **Aufgaben**.

Die Aufgabenübersicht öffnet sich.

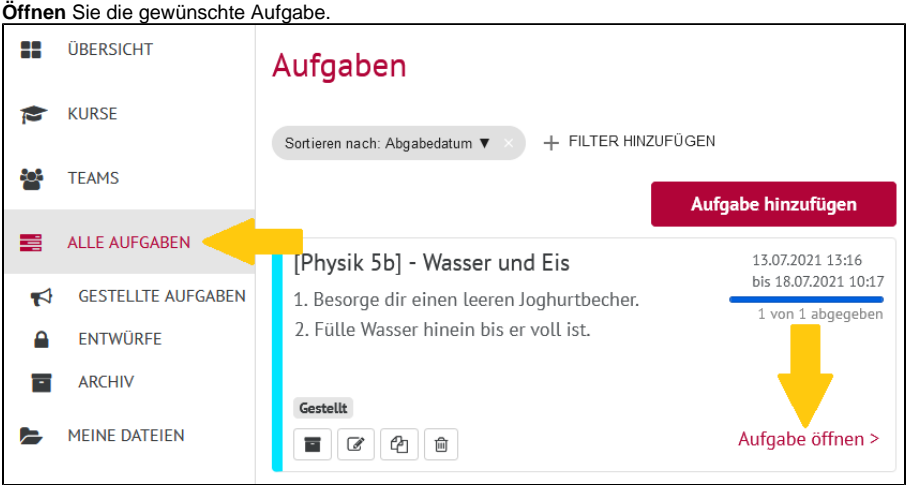

2

Die Aufgabe öffnet sich.

Klicken Sie auf den Reiter **Abgaben.**

Klicken Sie auf den **Pfeil in der Spalte Kommentare/Bewertungen** des:r gewünschten Schülers:in.

Klicken Sie auf **Drucken.**

Das Druckformular Ihres Browsers öffnet sich.

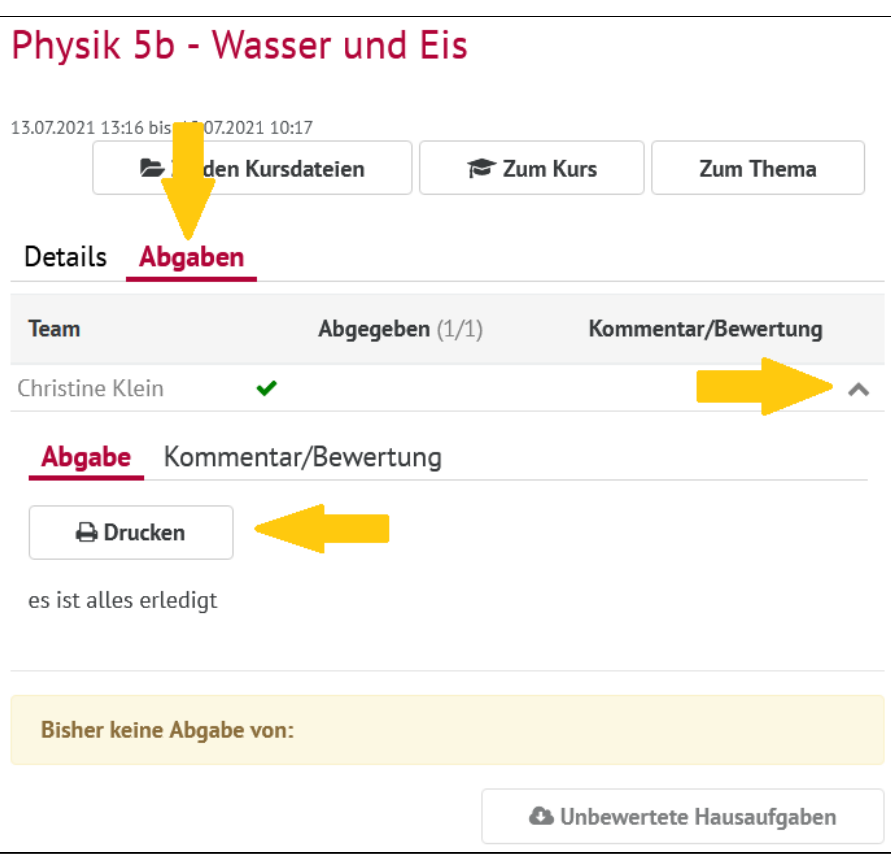